Esta aplicación está accesible desde la intranet de cada alumno, en la opción: "*[www.upv.es/alumnado](http://www.upv.es/alumnado) > Alumnos de 1er y 2º ciclo/grado > Servicios > Admisión de estudiantes con estudios universitarios oficiales parciales españoles, o estudios universitarios extranjeros > Solicitud de admisión".*

Al acceder se muestra el siguiente formulario web (o bien en el de la página siguiente si se han cursado estudios en la UPV y NO se han finalizado):

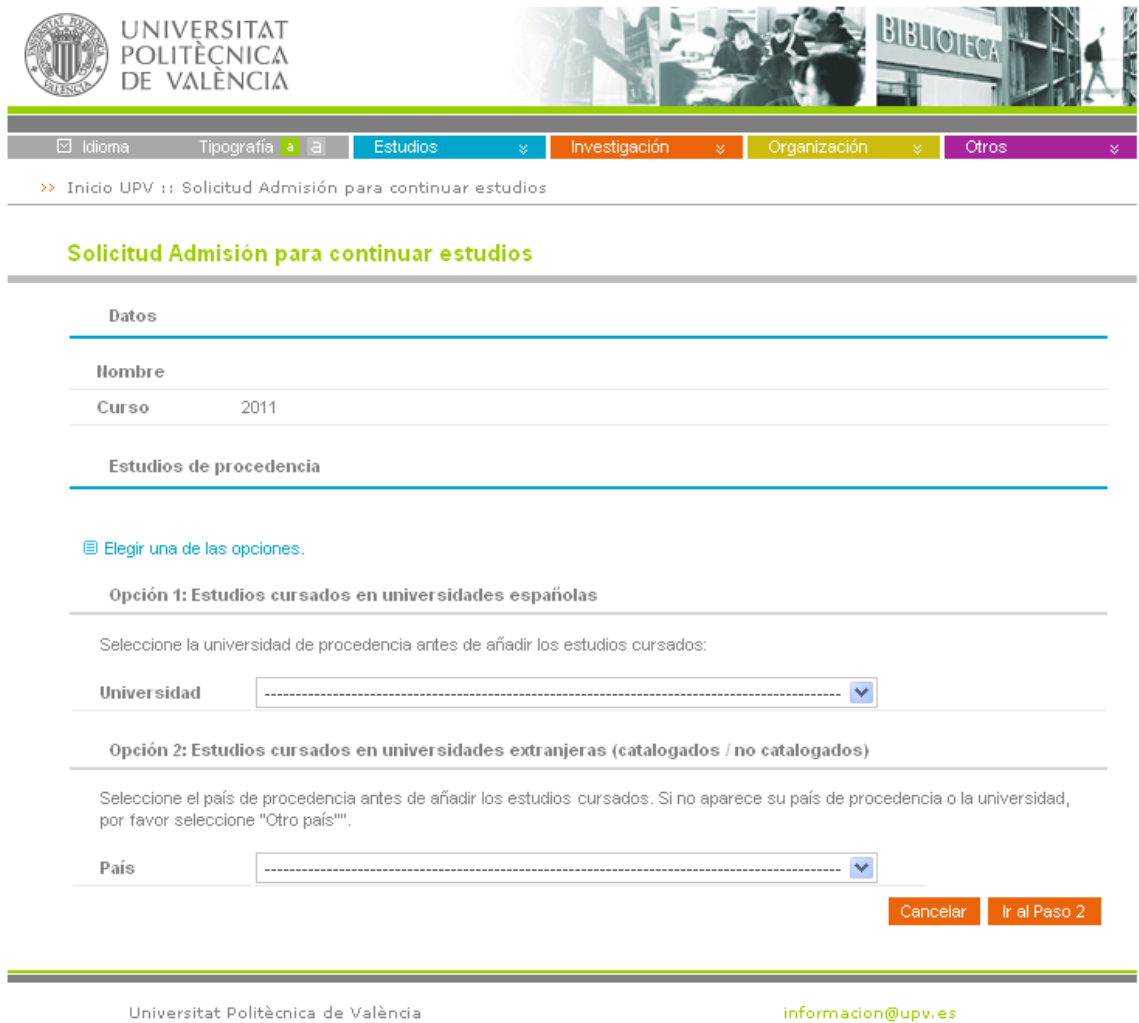

En este formulario web aparecen desplegables con los **estudios de procedencia**, es decir aquellos estudios realizados parcialmente y que se quieren continuar en una de las titulaciones ofertadas en la UPV.

Si el alumno hubiera cursado alguna titulación en la UPV, le aparecerá automáticamente la posibilidad de elegir el estudio UPV realizado tal y como se muestra en la siguiente pantalla en la opción 1.

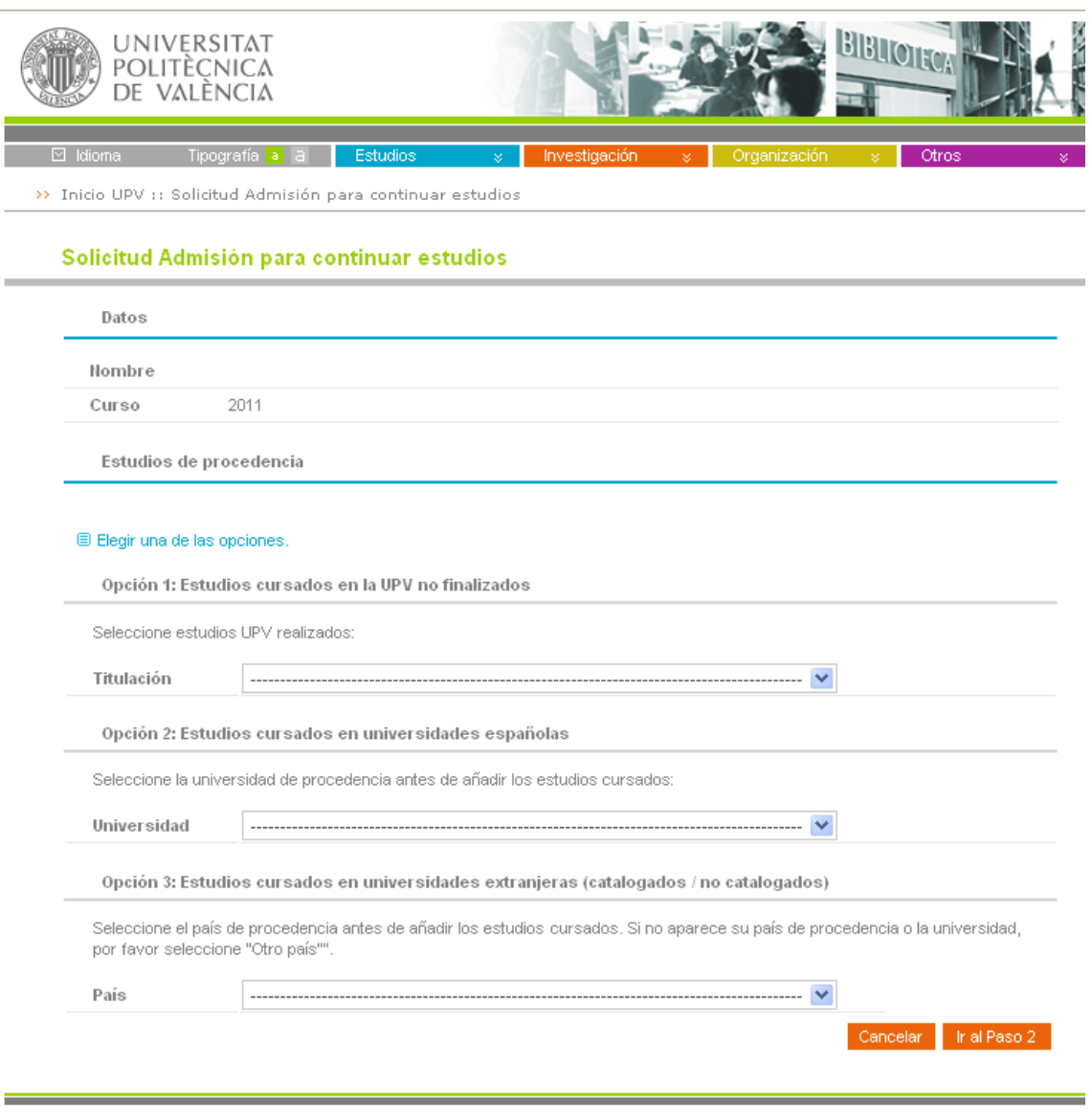

Universitat Politècnica de València

informacion@upv.es

De entre las diferentes opciones de estudios de procedencia se debe elegir una y pulsar el botón Ir al paso 2, con lo que se navegaría al siguiente formulario:

Solicitud de admisión para continuar estudios

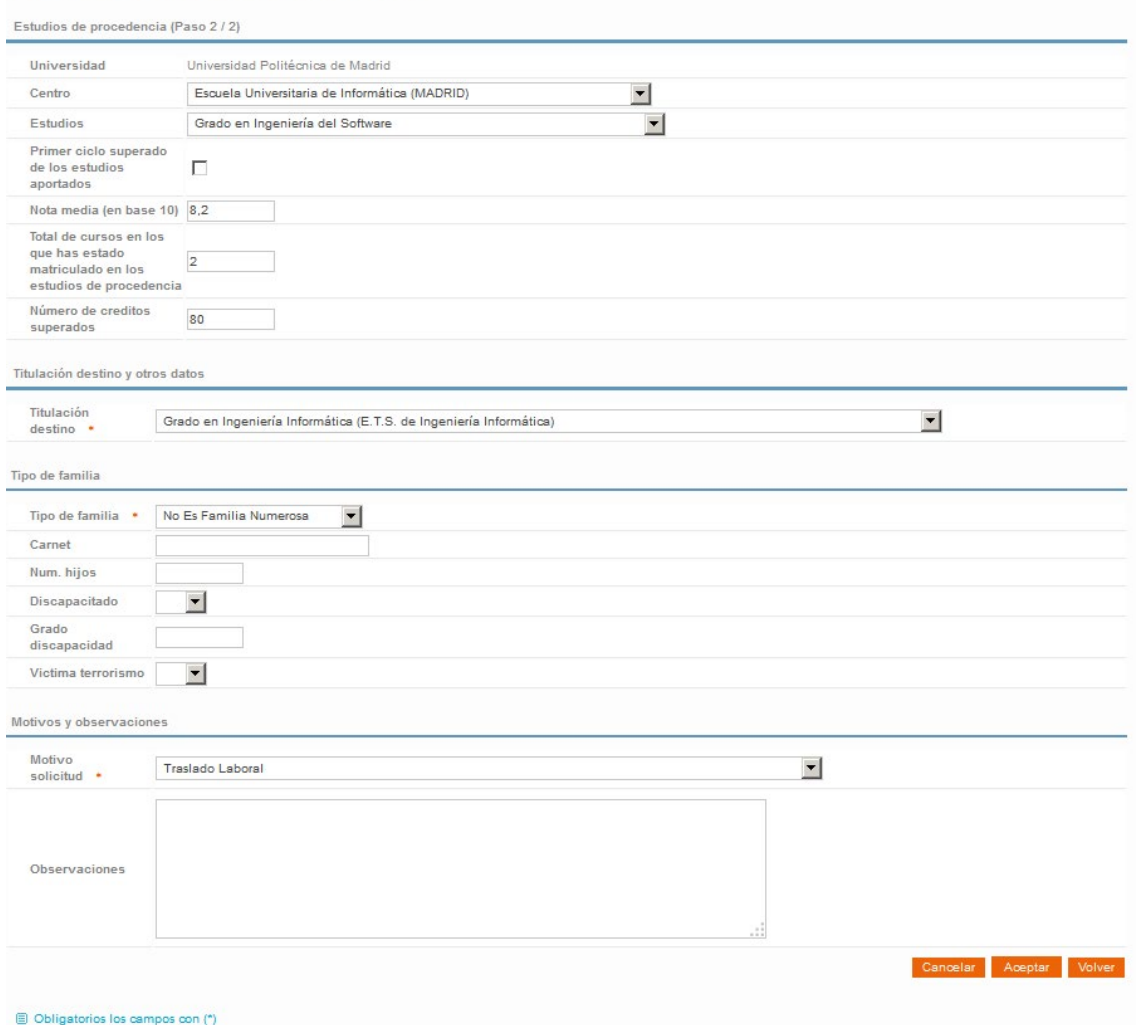

Según hayamos elegido una opción en la pantalla anterior, en esta pantalla se mostrarán universidades, centros y estudios correspondientes que tendremos que ir seleccionando.

También tenemos que rellenar datos como la nota media, el número de cursos en los que has estado matriculado en los estudios de procedencia y el número de créditos superados.

En el caso de estudios realizados en la UPV los datos se rellenan de forma automática.

En el caso de estudios realizados en el extranjero, podemos ver una pantalla como la siguiente:

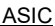

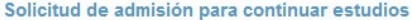

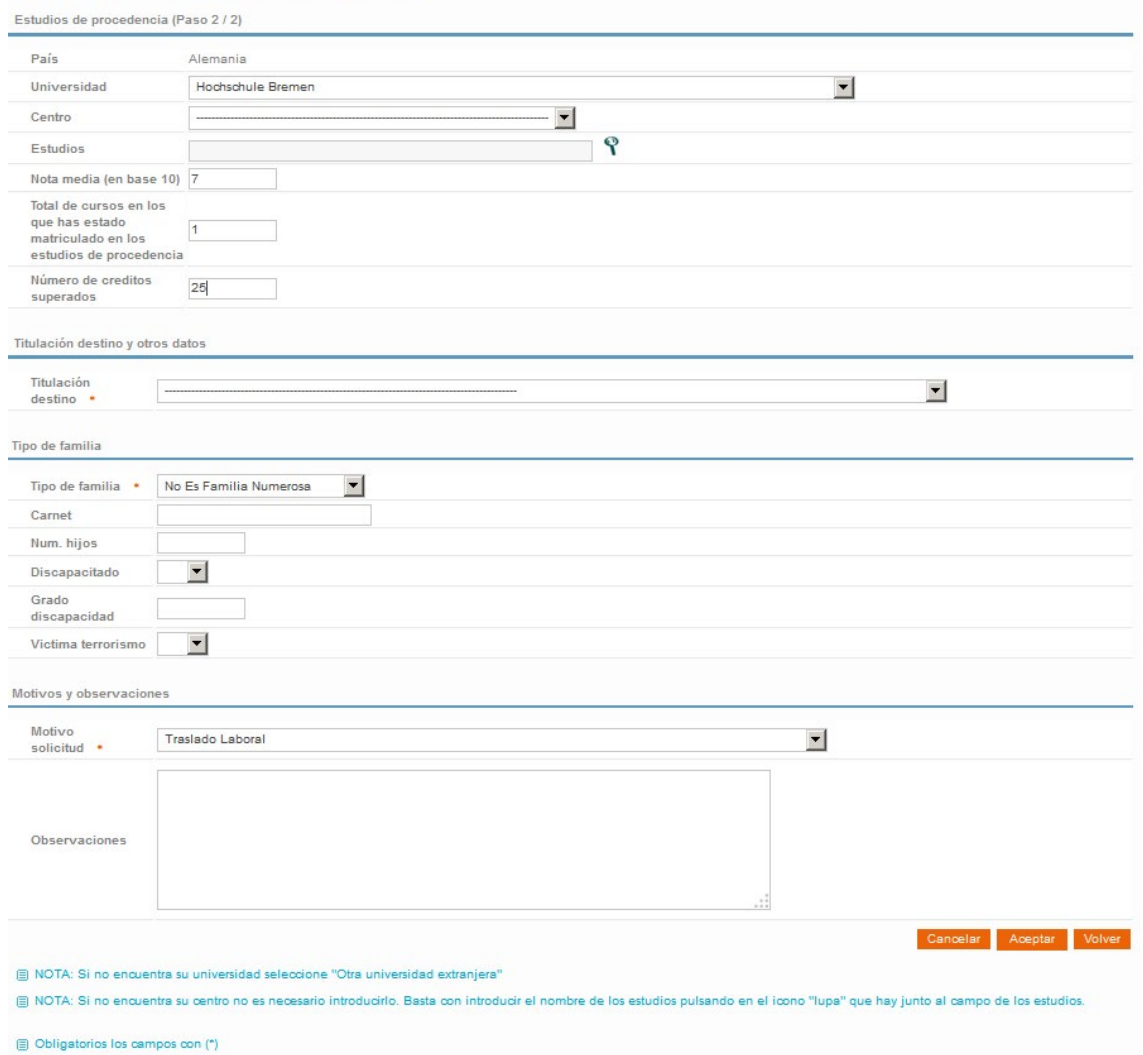

En caso de no encontrar la universidad, el centro o los estudios, podemos usar la lupa para indicarlos manualmente.

La **titulación destino** es aquella que a la que se quiere acceder como continuación de los estudios de procedencia indicados anteriormente.

El motivo de solicitud "Otras causas análogas" obliga a rellenar el campo observaciones.

Una vez completados todos los datos, podemos usar el botón Aceptar.

Si todos los datos son correctos, aparecerá una pantalla como esta:

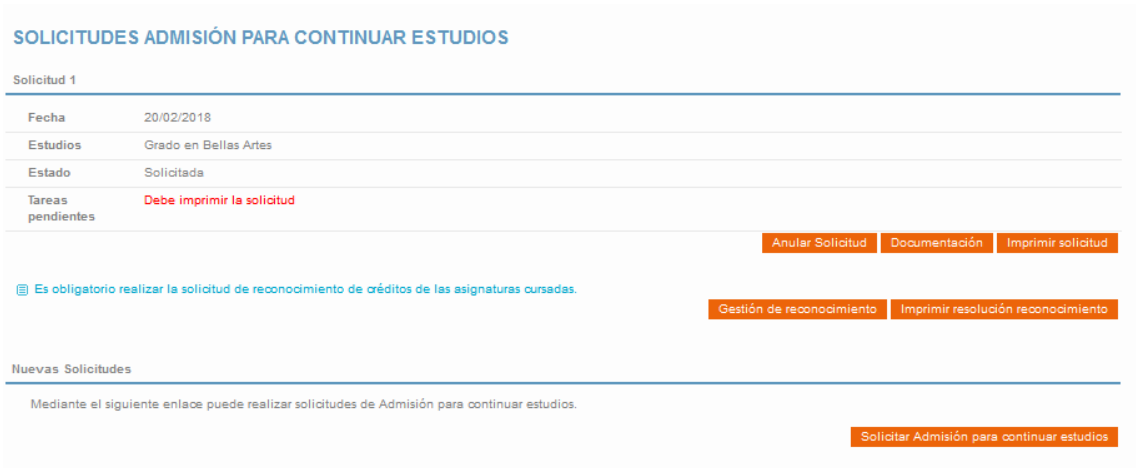

Donde figura la fecha en la que realizó la solicitud, los estudios que demandó y el estado en el que esta la solicitud.

Desde este formulario podremos anular la solicitud, adjuntar documentación relacionada con la solicitud e imprimir el justificante de la solicitud que se deberá firmar y presentarse junto con toda la documentación requerida en el registro de la UPV.

Recordar que es obligatorio realizar la solicitud de reconocimiento después de realizar la solicitud de continuación de estudios para que la solicitud de continuación pueda ser resuelta.

Una vez resuelta la solicitud de admisión, el solicitante recibirá un email y podrá descargar la resolución desde este formulario web.